# **¿Cómo crear vídeos a partir de las imágenes y publicarlos en YouTube?**

El usuario de eGO tiene la posibilidad de crear videos a partir de las imágenes de sus inmuebles y publicarlos directamente en YouTube. Para eso, deberá realizar los siguientes pasos:

..................................................................................................................................................................

#### Accede a la pestaña de **'Inmuebles'**;

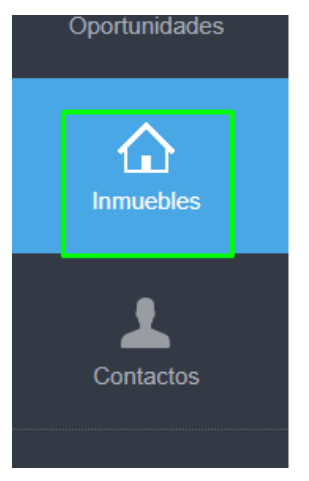

Academia eGO

Centro de Formación eGO

Selecciona un inmueble para crear un video a partir de las imágenes;

**NOTA:** Para obtener el mejor resultado en la creación de tu video, debes elegir imágenes con calidad (imágenes borrosas, muy pequeñas o desenfocadas pueden desvirtuar el video).

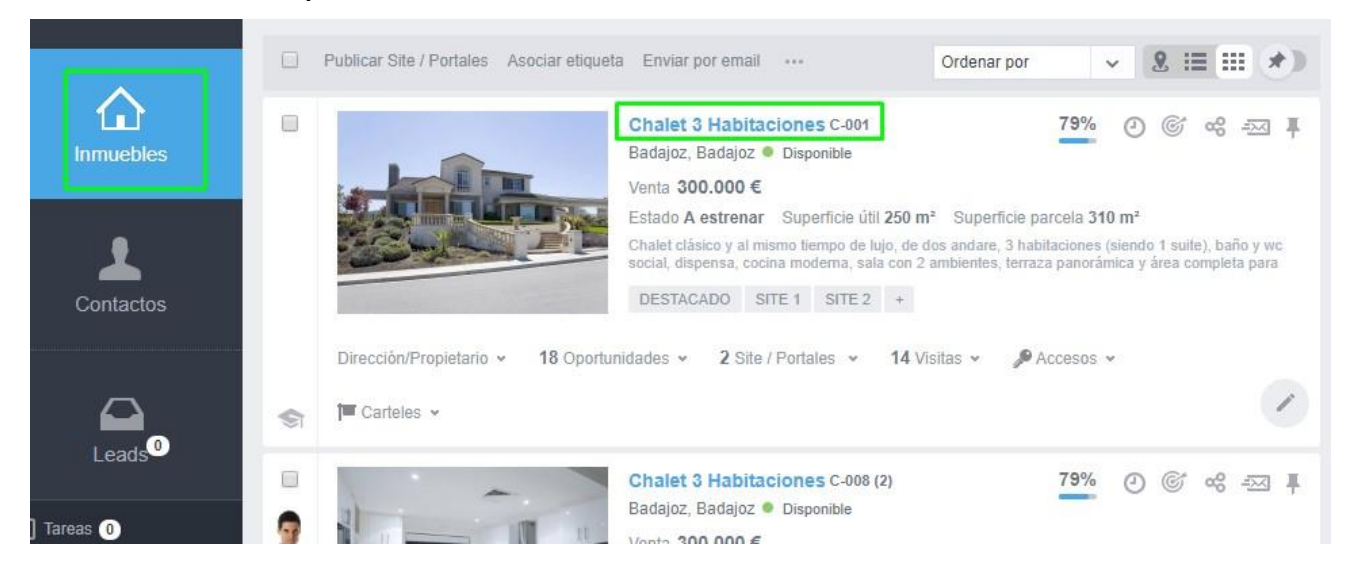

En la esquina superior derecha (junto al botón de edición móvil), selecciona la opción '**Crear video a partir de imágenes**';

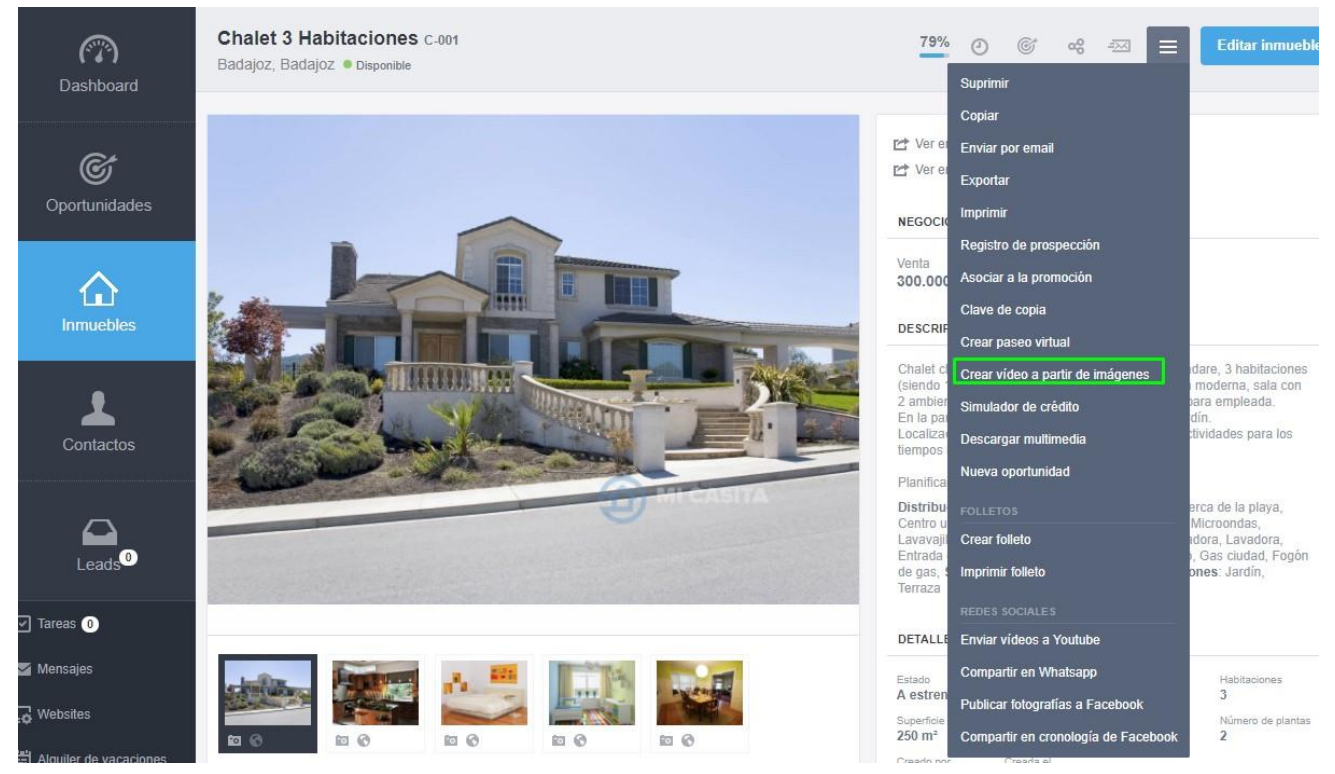

En el menú de edición de '**Crear video a partir de imágenes**'. Tendrás los elementos necesarios para la creación del video:

### - **Imágenes Disponibles | Transiciones | Audio | Composición de video**

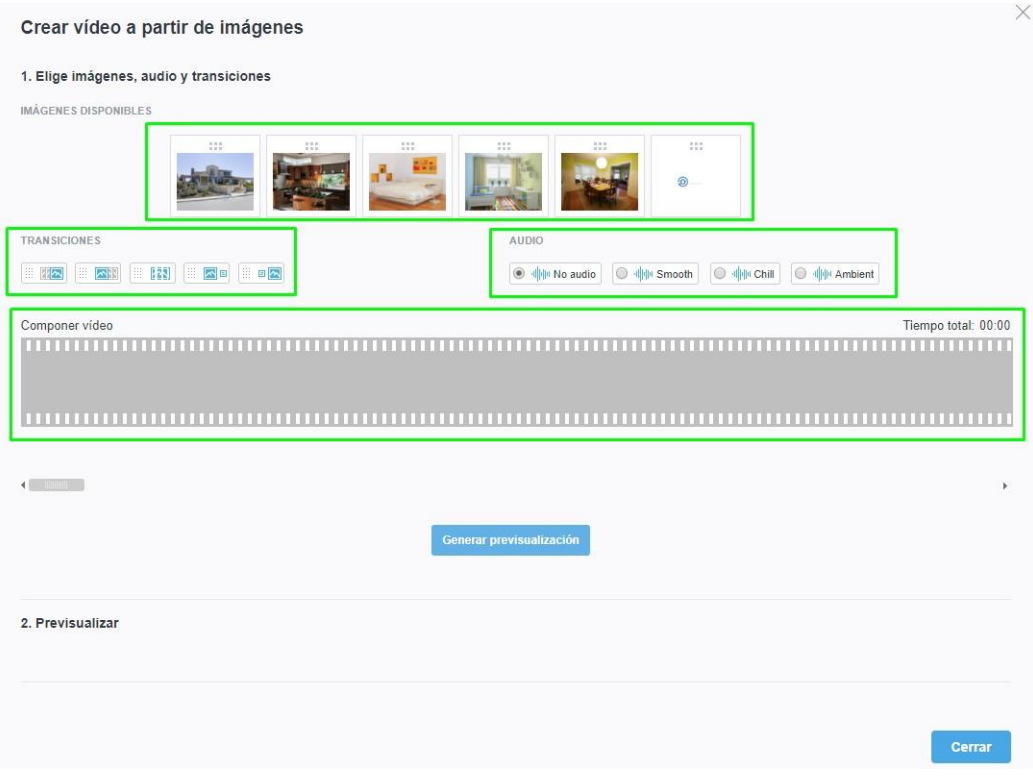

Escoge las imágenes que deseas incluir en el video (todas las disponibles o una selección de las mismas);

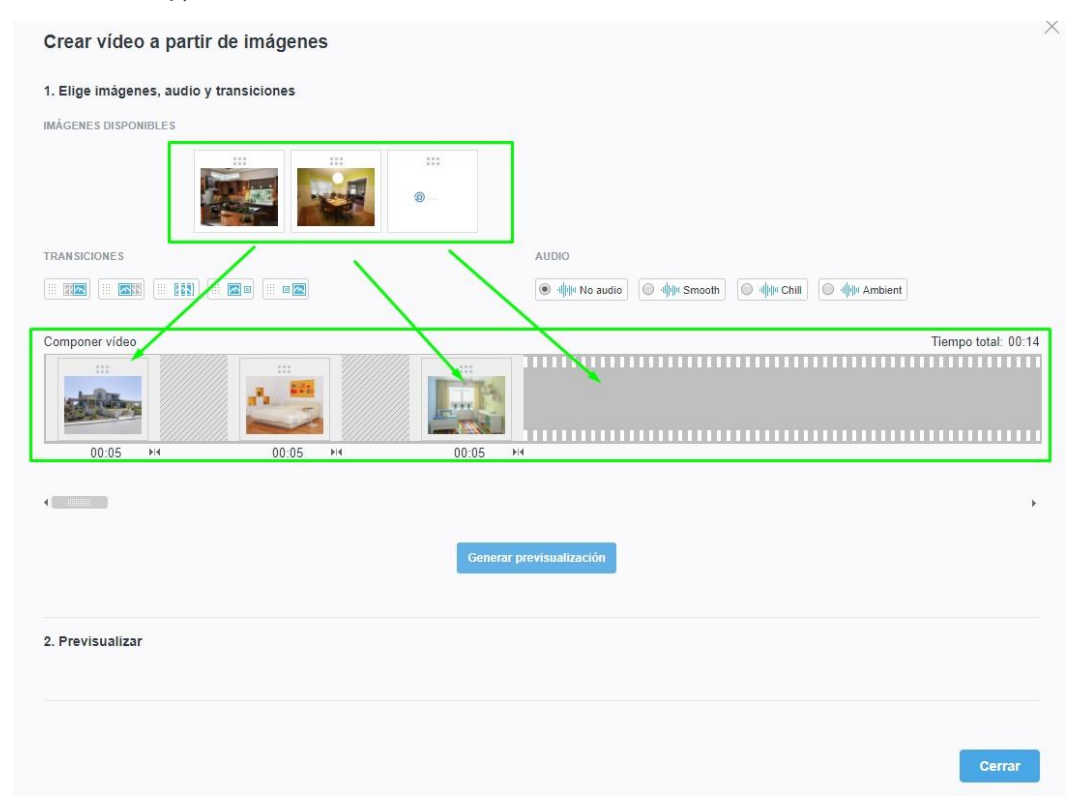

Selecciona las transiciones (efectos entre imágenes) que deseas incluir en el video. Para saber cuál es el efecto generado, basta pasar el ratón por encima de la transición para obtener esa información.

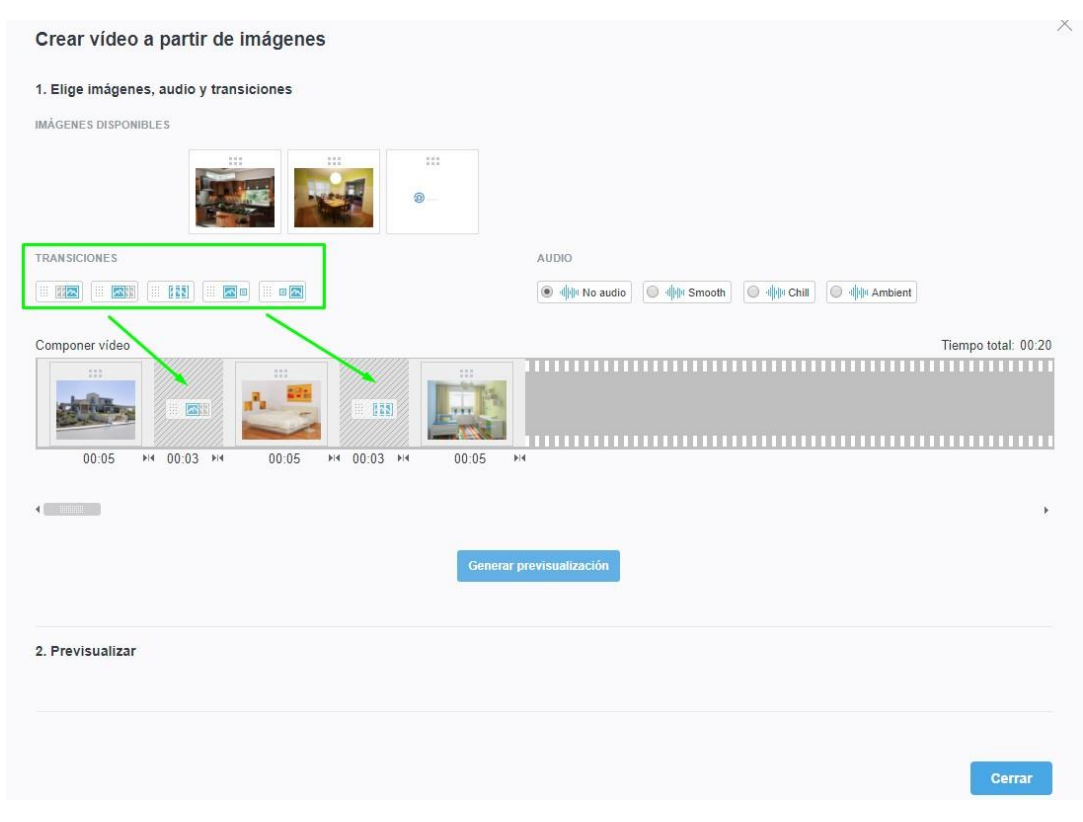

### Elige un sonido para tu vídeo;

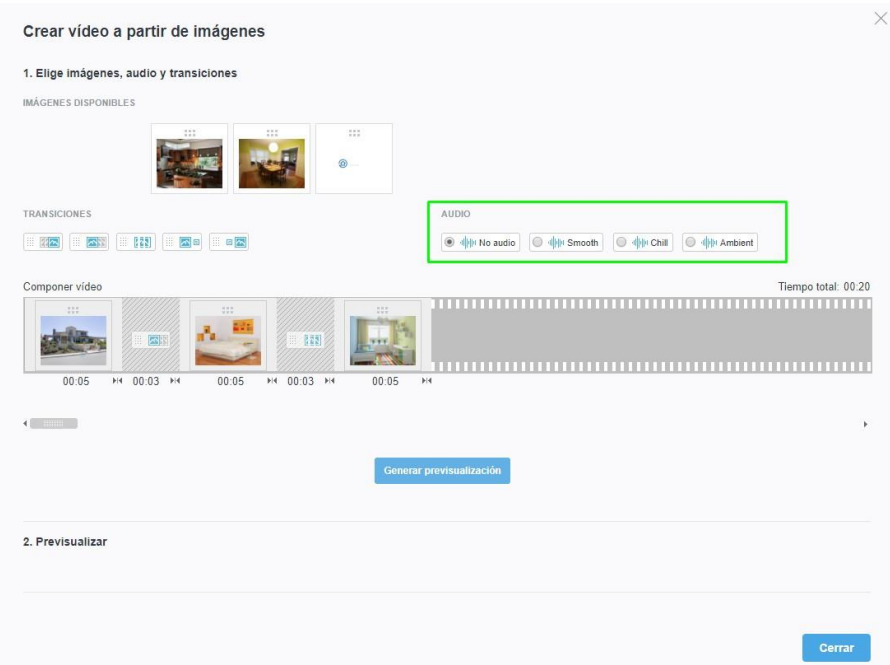

Por último, haz clic en '**Generar previsualización**' y podrás previsualizar el video creado;

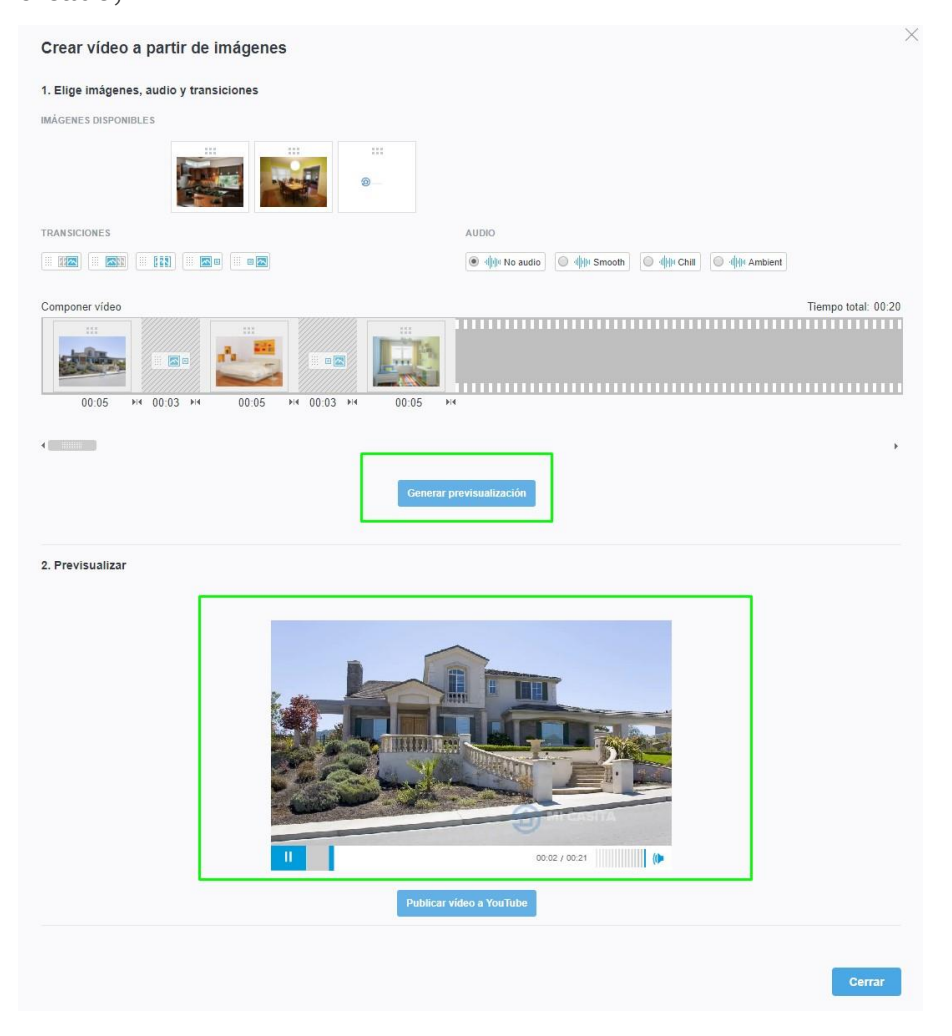

## Haz clic en '**Publicar video a YouTube**';

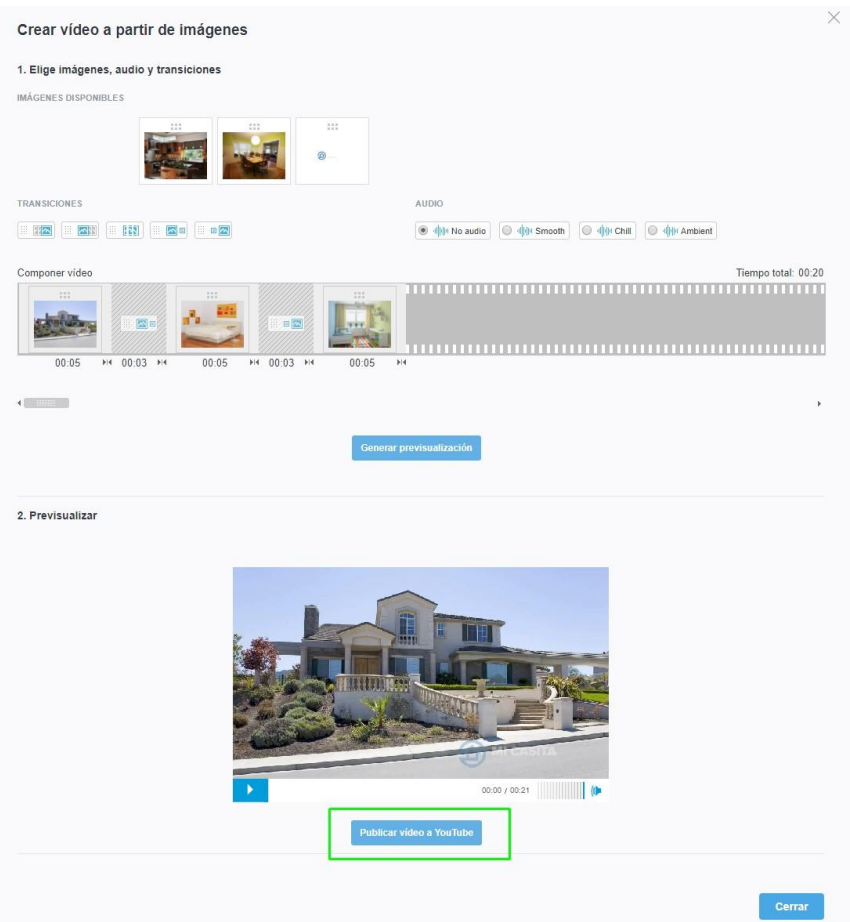

Se te pedirá que autentiques tu cuenta de YouTube – será la misma cuenta utilizada para Gmail;

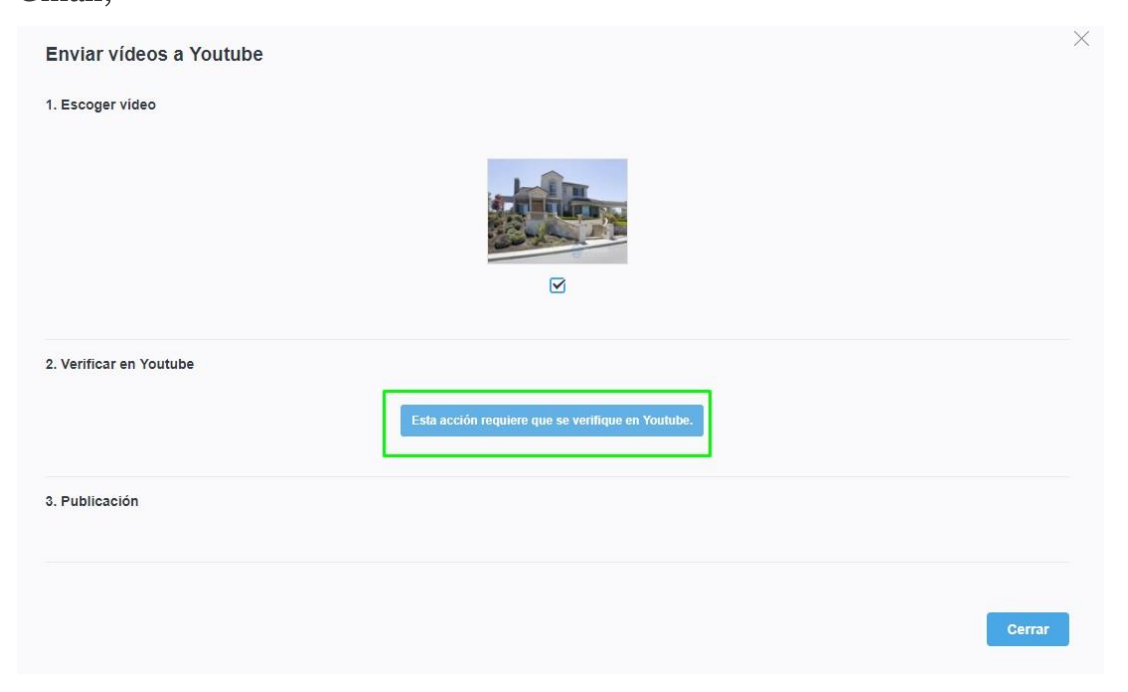

Después de autenticado, rellena los diferentes campos y el video será publicado en YouTube, quedando también junto a los restantes elementos multimedia (fotografías).

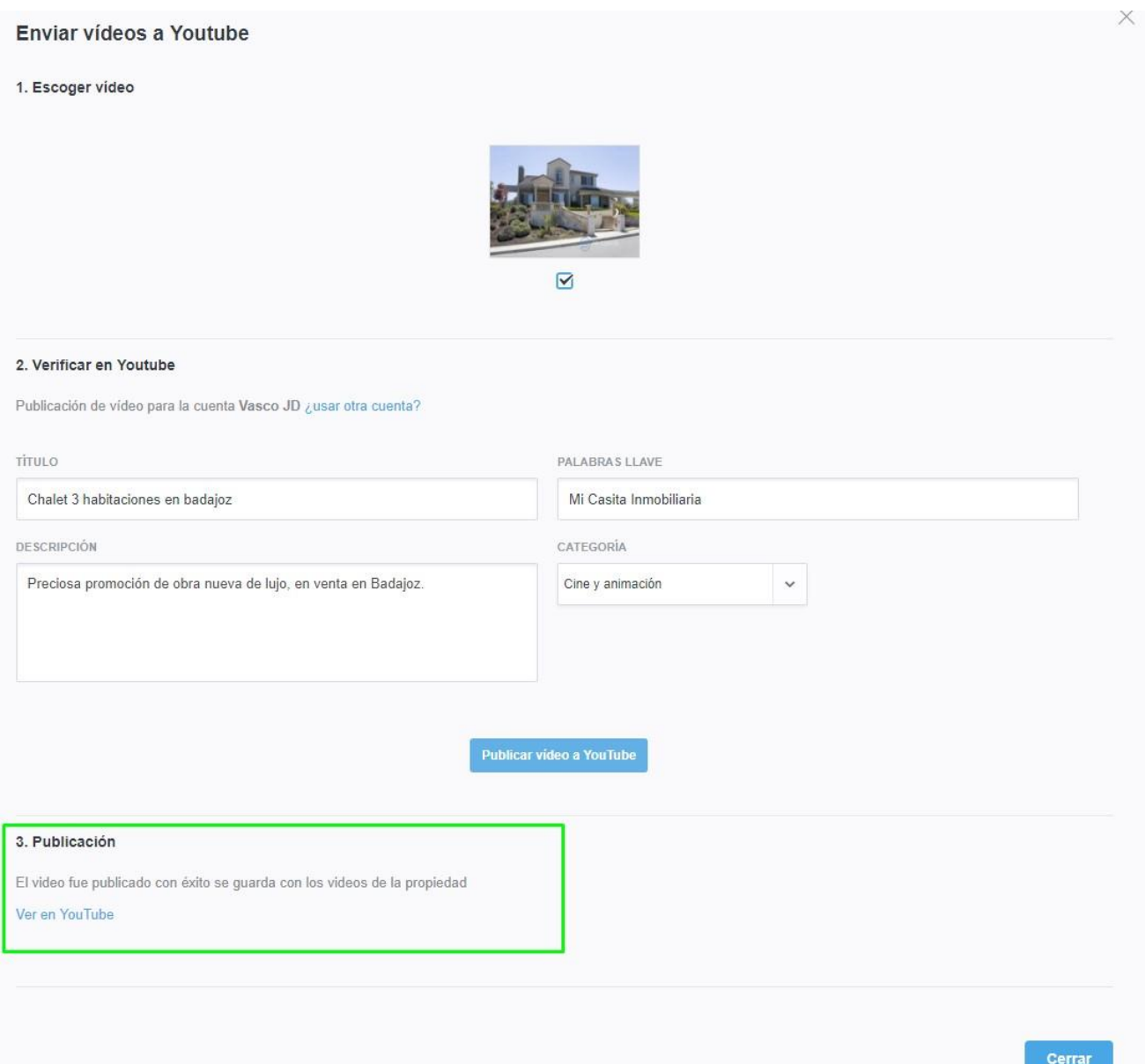

Después de publicar el video, puedes verlo en YouTube (puede tardar un poco a procesar). Copia la dirección del video (URL).

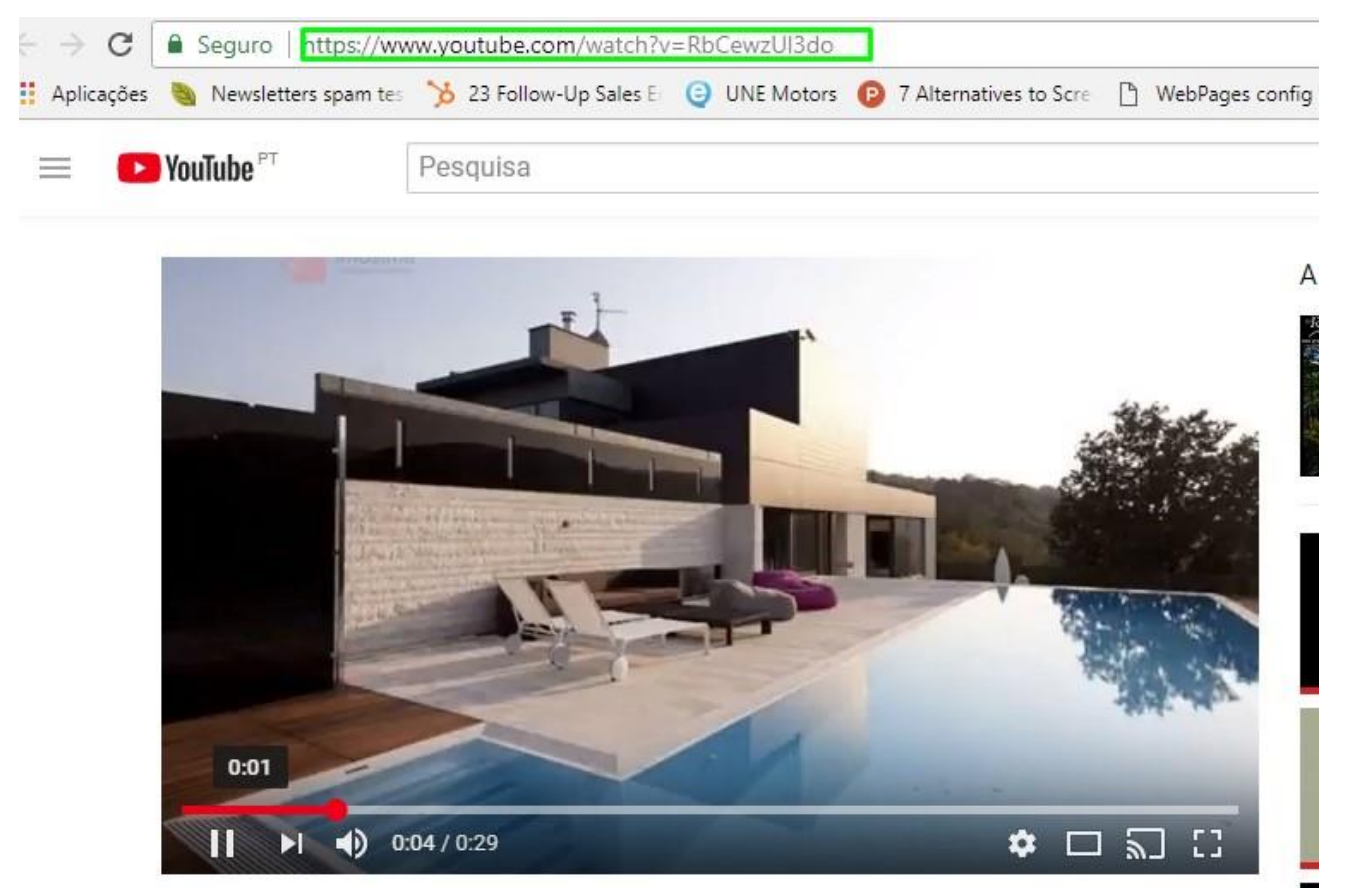

**Conoce más en:** [http://academia.egorealestate.com](http://academia.egorealestate.com/) 

..................................................................................................................................................................

**Dudas o cuestiones:** [support@egorealestate.com](file://///storage/publico/Angelica%20Rivas/PDF/teste2/site/Academia-Passo%201/support@egorealestate.com)